# **QUALITÀ DELLE IMMAGINI**

In caso di problemi con la qualità delle immagini, provare quanto segue:

- 1. Pulire bene lo scanner.
- 2. Controllare le impostazioni dell'applicazione.
- 3. Se si usa iThresholding, provare a ridurre il valore del contrasto.
- NOTA: eseguire la calibrazione delle immagini solo se suggerito dallo scanner o se le lampade o le guide immagini sono state modificate.

## **ACCESSORI***\**

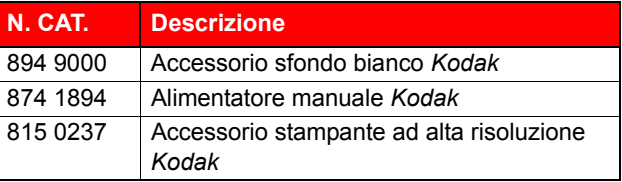

## **DOCUMENTAZIONE DI SUPPORTO**

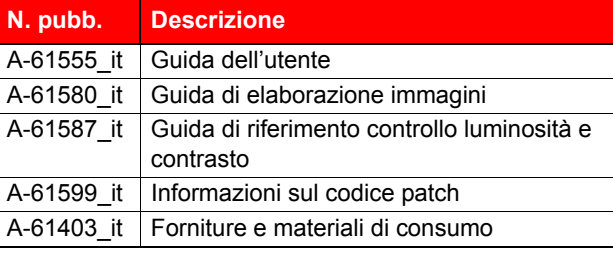

Per visualizzare i file PDF relativi alle pubblicazioni, visitare il sito Web di Kodak all'indirizzo www.Kodak.com/go/ docimaging.

## **FORNITURE***\**

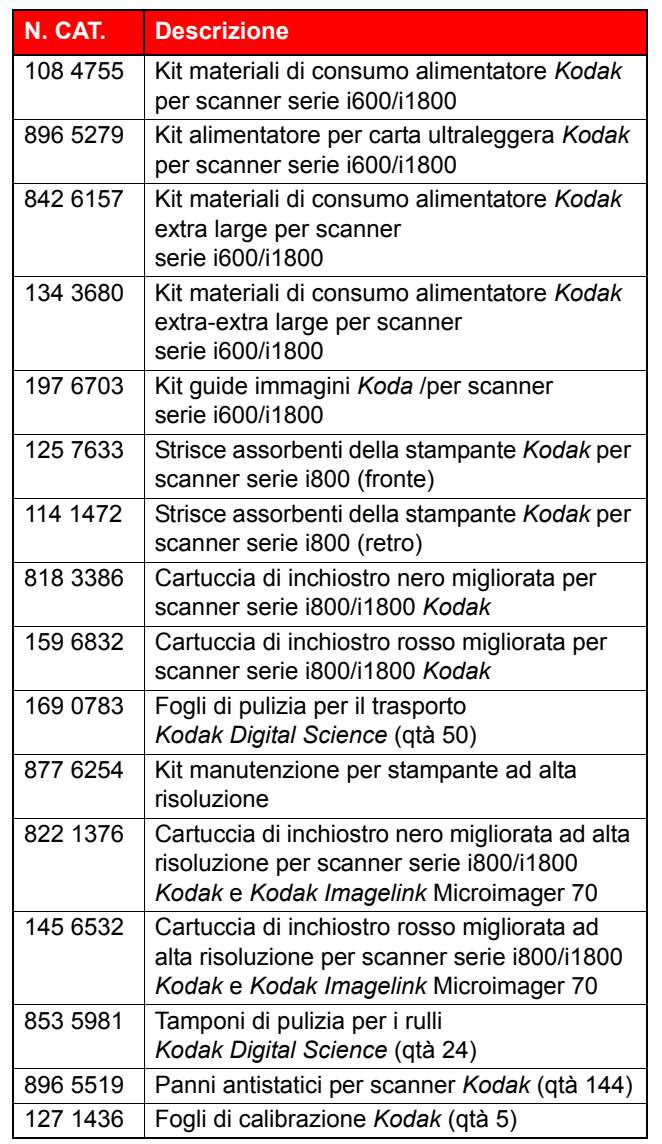

\* Gli articoli sono soggetti a modifiche.

EASTMAN KODAK COMPANY 343 State Street Rochester, New York 14650 USA © Kodak, 2007 TM: Kodak and Digital Science

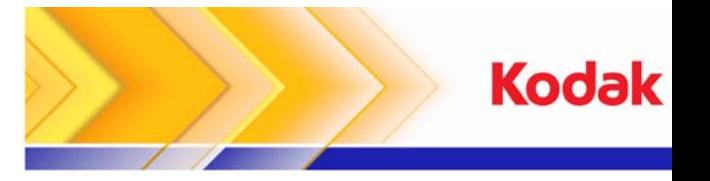

## Scanner serie i1800

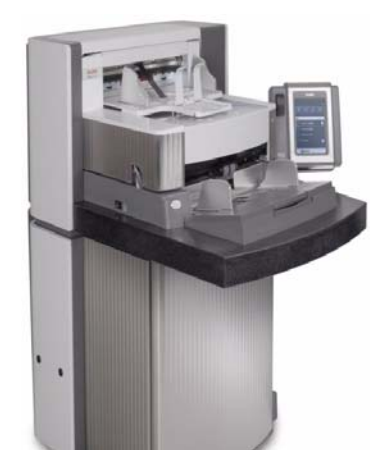

# **Suggerimenti rapidi**

**www.kodak.com**

**Per assistenza, contattare il rappresentante Kodak locale.**

### **LED SCANNER**

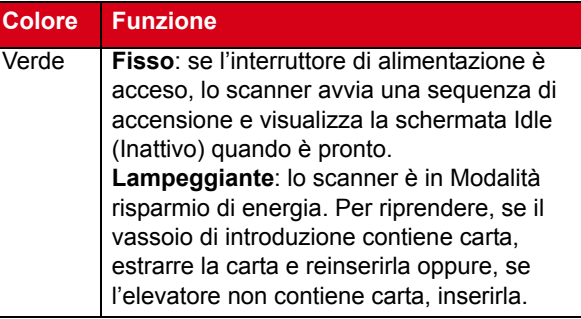

#### **VISUALIZZAZIONE DEL REGISTRO DELL'OPERATORE**

Il Capitolo 6 *Risoluzione dei problemi* della Guida dell'utente fornisce una descrizione dei messaggi dell'operatore e uno schema per la risoluzione dei problemi. Per accedere al registro dell'operatore sfiorare **Registro operatore** sullo schermo a sfioramento o utilizzare lo strumento di convalida della scansione.

#### **Accesso al registro dell'operatore dallo schermo a sfioramento.**

- Nella schermata inattiva, sfiorare **Registro operatore**.
- NOTA: il registro dell'operatore visualizza solo i messaggi ricevuti dall'ultima accensione dello scanner, mentre lo strumento di convalida della scansione può visualizzare tutti i messaggi ricevuti.

#### **Accesso al registro dell'operatore dallo strumento di convalida della scansione.**

- 1. Selezionare **Start>Programmi>Kodak>Document Imaging>Scan Validation Tool**.
- 2. Dalla casella Driver Types (Tipi di driver), selezionare **TWAIN**.
- 3. Dalla casella Driver, selezionare **Kodak Scanner: i1800** e fare clic su **OK**.
- 4. Fare clic sull'icona dello scanner per visualizzare la schermata principale.
- 5. Fare clic sul pulsante **Impostazioni** per visualizzare la schermata corrispondente.
- 6. Fare clic sul pulsante **Dispositivo** per visualizzare la schermata corrispondente.
- 7. Fare clic sul pulsante **Diagnostica** per visualizzare la schermata corrispondente.
- 8. Nella scheda Registri, selezionare **Operatore** dalla casella di riepilogo a discesa per visualizzare il registro dell'operatore.

## **PULIZIA E MANUTENZIONE**

La pulizia dello scanner e una regolare manutenzione preventiva sono requisiti essenziali per garantire la migliore qualità delle immagini.

NOTA: alcuni tipi di documenti producono una maggiore quantità di polvere e residui cartacei e possono richiedere una pulizia più frequente rispetto a quanto raccomandato.

Di seguito è riportata una procedura di manutenzione preventiva per evitare costose interruzioni durante una seduta di scansione.

#### *IMPORTANTE:*

- il tampone di pulizia per i rulli contiene solfato lauril-etere di sodio e silicato di sodio, che possono provocare irritazioni oculari. Per ulteriori informazioni consultare le schede MSDS sulla sicurezza.
- I panni antistatici contengono isopropanolo, che può provocare irritazioni oculari e secchezza dell'epidermide. Lavare le mani con acqua e sapone dopo aver eseguito le operazioni di manutenzione. Per ulteriori informazioni consultare le schede MSDS sulla sicurezza.
- Usare solo i prodotti di pulizia raccomandati.
- Non usare aria in bombola o compressa.

#### **PROCEDURE**

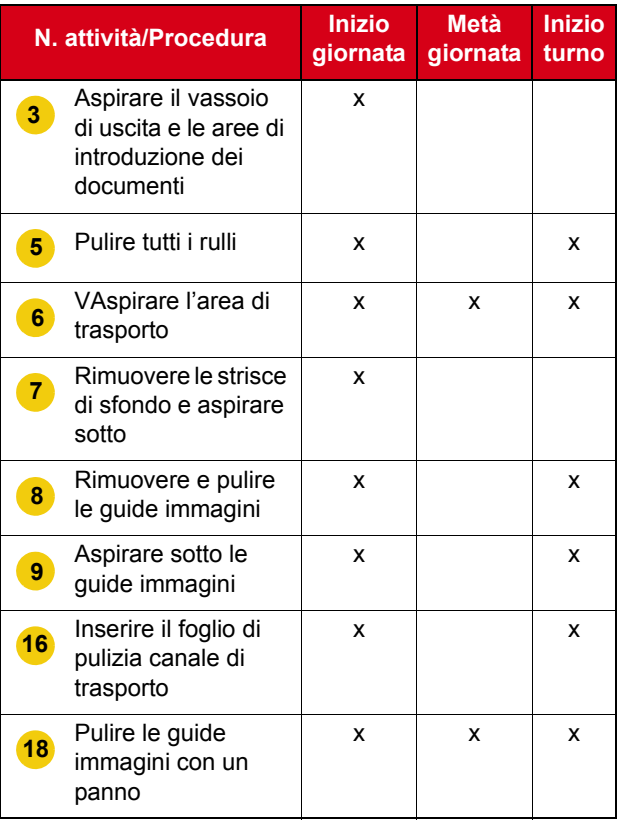

Per le procedure dettagliate relative alla pulizia e alla sostituzione delle parti, vedere il Capitolo 5 *Manutenzione* nella Guida dell'utente.

Alcune procedure di pulizia richiedono l'utilizzo di un aspirapolvere e relativi accessori (vale a dire, spazzolino, bocchetta per fessure e così via).

#### **ATTIVITÀ**

- **1** Spegnere lo scanner.
- **2** Togliere il vassoio di uscita.
- Con un aspirapolvere, aspirare nell'area del vassoio di uscita e in quella di introduzione dei documenti (elevatore) usando la spazzola dell'aspirapolvere stesso. **3**
- **4** Aprire il pod.
- Pulire i rulli con un tampone di pulizia per i rulli/gomme (vale a dire i rulli superiore e inferiore, le gomme del modulo di alimentazione e le gomme dei rulli di separazione). Controllare l'usura delle gomme e del tampone di pre-separazione e sostituirli se necessario. **5**
- Pulire l'area di trasporto utilizzando lo spazzolino dell'aspirapolvere. Durante la pulizia di questa zona, prestare particolare attenzione alle aree seguenti: **6**
	- i bordi del trasporto
	- il nastro riflettente vicino alla parte anteriore del trasporto
	- il nastro riflettente vicino alla parte anteriore del dispositivo pod
	- i tre sensori di alimentazione multipla posti alla base del trasporto e del dispositivo pod
- Rimuovere le strisce di sfondo superiori e inferiori e pulire queste aree mediante con l'aspirapolvere. Al termine reinserire le strisce. **7**
- Reinstallare le guide immagini superiore e inferiore. **8**
- Utilizzando la bocchetta per fessure, aspirare polvere e residui nell'area delle guide immagine, in particolare dalla lastra di vetro fra le lampade. **9**
- **10** Pulire entrambi i lati delle guide immagini con un panno antistatico.
- **11** Asciugare le guide immagini con un panno antistatico asciutto.
- **12** Controllare se siano presenti graffi sulle guide immagine e sostituirle se necessario.
- **13** Reinstallare entrambe le guide immagini.
- **14** Richiudere il pod.
- **15** Accendere lo scanner.
- Inserire il foglio di pulizia canale di trasporto nel trasporto. **16**
- **17** Aprire il pod.
- Pulire il lato esposto delle guide immagini con un panno che non lasci residui. **18**
- **19** Chiudere il pod ed eseguire la scansione di un'immagine di prova per verificare la qualità dell'immagine.